## **finPOWER Connect Cloud 3 Installation and Configuration**

Version 3.10 28th June 2021

# **Table of Contents**

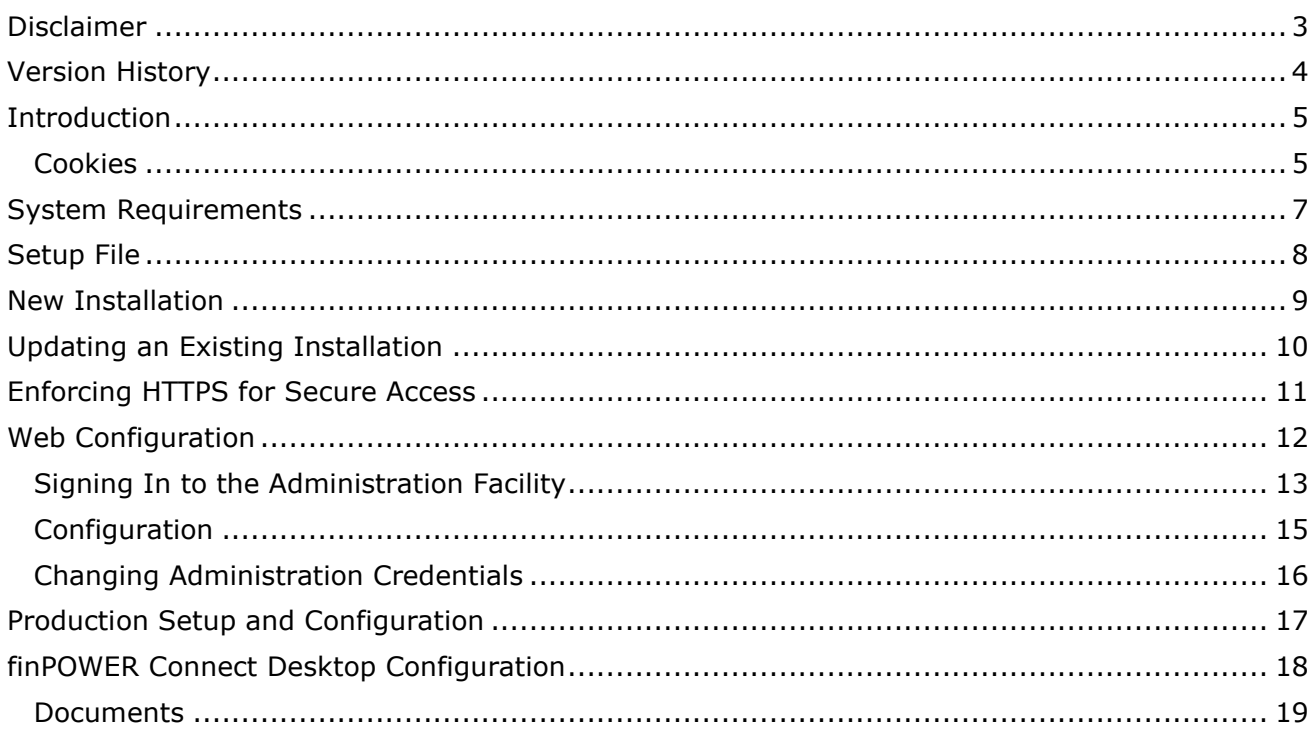

### <span id="page-2-0"></span>**Disclaimer**

This document contains information that may be subject to change at any stage. All code examples are provided "as is".

Copyright Intersoft Systems Ltd, 2021.

### <span id="page-3-0"></span>**Version History**

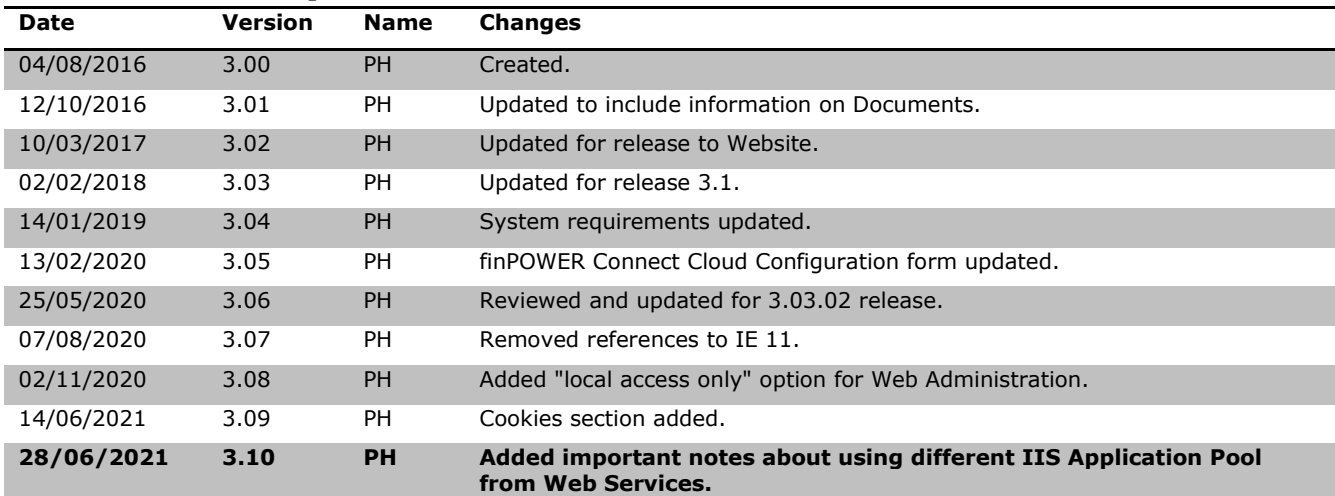

#### <span id="page-4-0"></span>**Introduction**

This document describes the steps to be taken to install and configure the finPOWER Connect Cloud application (from herein, often referred to as "finCC" to avoid confusion with the Desktop version of finPOWER Connect).

**NOTE:** This deals with the basic installation and configuration of the Web applications and some very basing finPOWER Connect configuration options.

See the **finPOWER Connect Cloud 3 Customisation Guide** document for information on customising the application.

finPOWER Connect Cloud is a Web application that runs under Microsoft's Internet Information Services (IIS) Web Server software. It works in conjunction with the finPOWER Connect Web Services which should be installed separately.

Installation and configuration should only be undertaken by a network administrator who should be familiar with both IIS configuration and network security.

**NOTE:** This document should be used in conjunction with the **finPOWER Connect 3 Web Services Installation and Configuration Guide** since much of the installation is the same.

Many sections refer to the corresponding section in the Web Services document to avoid either document becoming out-of-date.

#### <span id="page-4-1"></span>**Cookies**

Like most web applications, finPOWER Connect Cloud uses cookies to some degree.

**IMPORTANT:** Our cookies are not used for tracking. They are used to provide a login mechanism and to enhance the user experience.

In Chrome or Microsoft Edge, you can see the cookies that we use by pressing F12, selecting the Application tab and looking at both the "Session Storage" and "Cookies" entries:

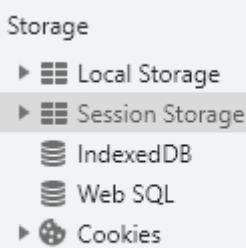

**图 Trust Tokens** 

Under **"Session Storage"**, you may see the following (depending on your configuration):

- 2FAEntered
	- $\circ$  This simply stores a "y" if the User has signed on by entering Multi-Factor Authentication (MFA) credentials. This is used when the User's session expires to prompt the User that they will need to enter another MFA code to sign back in.

Under **"Cookies"**, you may see the following:

• \_highDpi

- o This will be set to "true" or "false" depending on whether a high-DPI (retina) display has been detected. This is sent with every request to ensure that higher resolution versions of images and icons are delivered where possible.
- finCC SessionId
	- o This is simply the ASP.NET Session Id. By default, this cookie would be named "ASP.NET\_SessionId". We simply assign it a custom name.
- Long named entry such as "tx+9jTWTxAB+sgqZIVIXHI3eeFwXWHLu+VRhDlfkcVNQAAwYJDA8SFRgb"
	- o This entry stores encrypted information relating to the current User's login status.
		- $x$  There is no fixed encryption key for Web Services tokens, it is based on the Web Subscriber's Secret Key (which is configured within finPOWER Connect, Tools, Web, Web Subscribers) and, also a "Session Key" defined in Web Services.
			- Either of these keys can be regenerated at any time thereby invalidating any current login tokens.

**NOTE:** When we utilise external libraries such as Google Charts or Google Addressing, these may create their own cookies. These are nothing to do with finPOWER Connect Cloud.

### <span id="page-6-0"></span>**System Requirements**

See the finPOWER Connect 3 Web Services Installation and Configuration Guide document.

### <span id="page-7-0"></span>**Setup File**

- The Web Services are deployed as a zip file (**finPOWERConnectCloud3.zip**). The latest version can be obtained from Intersoft Systems.
- The zip file contains a **Readme.htm** file detailing the version and any finPOWER Connect Cloud-specific Knowledge Base articles.
	- **NOTE:** Since finCC connects to Web Services which itself uses the finPOWER Connect business layer, most fixes will be listed in the Knowledge Base under finPOWER Connect or finPOWER Connect Web Services.
- The zip file contains a **finPOWERConnectCloud3** folder which contains the entire Web Services Web application.
- <span id="page-7-1"></span>• This setup file should be extracted to a folder on either the Web Server or some other media which can then be used to copy the files to the Web Server, e.g., a USB flash drive or network location.

#### <span id="page-8-0"></span>**New Installation**

See the "New Installation" section in the finPOWER Connect 3 Web Services Installation and Configuration Guide.

The only difference is that the alias for the application should be more applicable, e.g., **finPOWERConnect3** or **finCC3**.

**IMPORTANT:** If you are running finPOWER Connect Cloud and Web Services on the same machine, ensure each is using its own, independent IIS Application Pool

### <span id="page-9-0"></span>**Updating an Existing Installation**

This section assumes that all of the steps listed in the **[New Installation](#page-7-1)** section were followed when first installing the Web Services.

- Take a backup copy of your existing configuration file **config.xml** in the **App\_Data** folder**.**
- Use Windows Explorer to remove all folders under the existing Web Services Web Application folder.
- Using Windows Explorer, copy the files from the setup's finPOWERConnectWS3 folder into the Web application folder.
- Copy your backed up configuration file back into the **App\_Data** folder.
- Ensure IIS has access to the **App\_Data** folder as per the **Allowing Access to Files in the App Data folder** section.

**WARNING:** Failure to take a backup copy of your existing configuration file will result in finPOWER Connect Cloud having to be re-configured.

### <span id="page-10-0"></span>**Enforcing HTTPS for Secure Access**

See the "Enforcing HTTPS for Secure Access" section in the finPOWER Connect 3 Web Services Installation and Configuration Guide.

#### <span id="page-11-0"></span>**Web Configuration**

Configuration details are stored in the **App\_Data/config.xml** file. Note that this file is not included with the setup but is created when settings are first configured.

An administration facility is provided to allow updates to this file.

The administration facility uses session state to keep the user logged in. By default, the user will be logged out after 20 minutes of inactivity.

The Status widget allows you to quickly see the current state of finPOWER Connect Cloud.

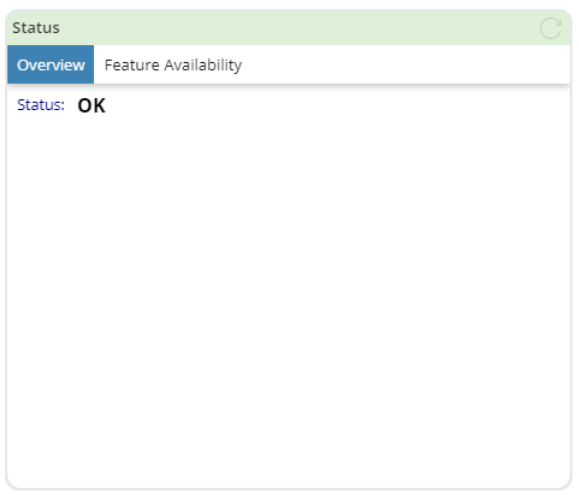

**NOTE:** When a new finPOWER Connect Cloud installation is first performed, the configuration file will not exist in the App\_Data folder.

Upon first saving the configuration file, e.g., by setting Database Connection details, the IIS application may restart resulting in a 401 error in the status bar. Simply sign out and sign back in again if this happens.

#### <span id="page-12-0"></span>**Signing In to the Administration Facility**

- Using a modern Web Browser (e.g., Google Chrome, the latest version of Microsoft Edge), navigate to the **/WebAdmin** page.
- Sign in using a Web Administration User Id or **webadmin** and a Password **password**.

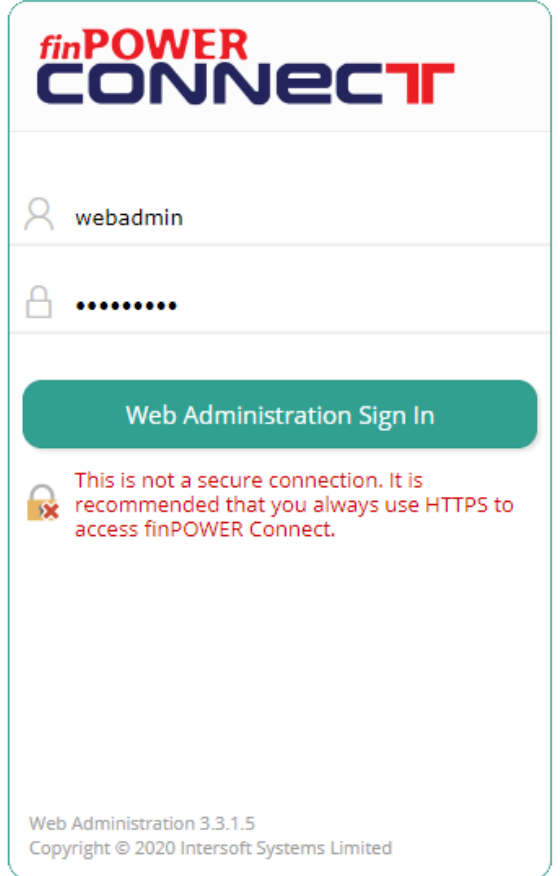

- If this is a new installation of the Web Services, the **Status** widget's heading will be pink and the widget will display a warning, e.g., "Configuration file does not exist."
	- o This warning can be ignored since the configuration file (App\_Data/config.xml) will be created as soon as any of the settings, e.g., the Web Services Settings) are first edited and saved.
- Other warnings should not be ignored, e.g., if the App\_Data folder has the incorrect Windows permissions:

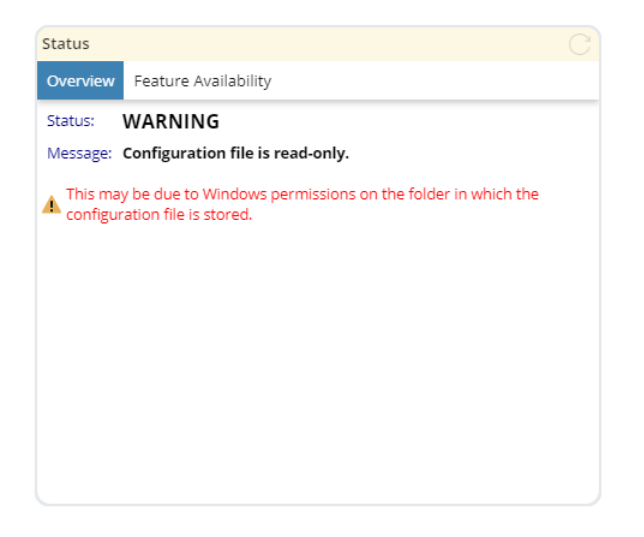

#### <span id="page-14-0"></span>**Configuration**

- finPOWER Connect Cloud must be configured to connect to the finPOWER Connect Web Services.
- This is done either via the "Edit" button on the **Configuration** widget or via the **Main Menu**, **Configuration** option.

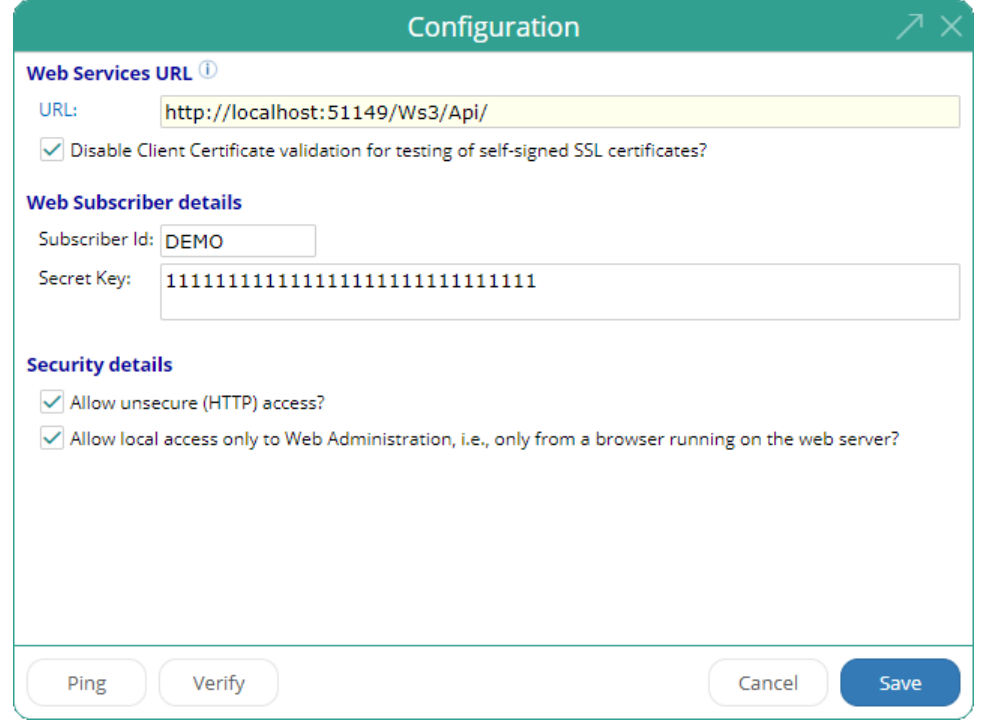

• The "Security details" section allows you to determine whether access to finPOWER Connect Cloud is defined over an unsecure (HTTP) connection and also whether to restrict access to the Web Administration facility to a browser running on the web server.

#### <span id="page-15-0"></span>**Changing Administration Credentials**

• From the User menu, select **Administration Credentials**.

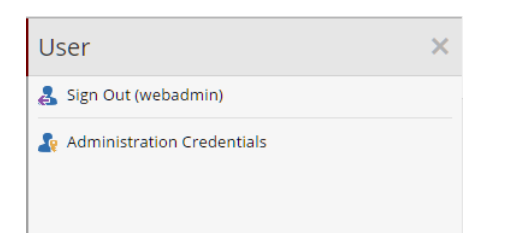

• You can change the Administration User Id from the default value of **webadmin** and also update the password from the default of **password**.

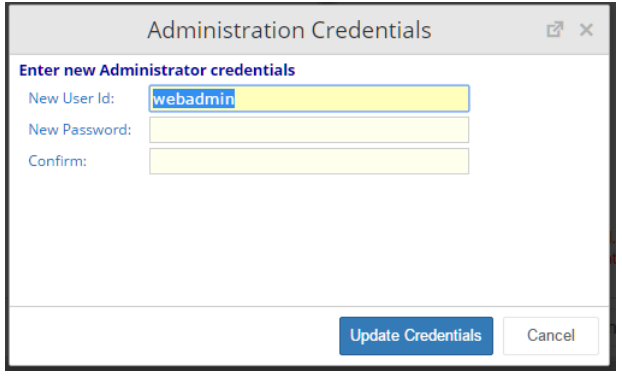

**WARNING:** The menu option will be disabled is the configuration file is read-only. This is usually due to the incorrect Windows permissions being applied to the App\_Data folder.

**NOTE:** If you forget the administration credentials, you can reset them to the defaults (webadmin and password) by manually editing the App\_Data/config.xml file and removing the following nodes:

 WebAdminUserId WebAdminPassword

#### <span id="page-16-0"></span>**Production Setup and Configuration**

When moving to a production environment, setup of the Windows Server hosting both finPOWER Connect Cloud and the Web Services must be performed by a qualified network administrator familiar with the installation and configuration of Windows Server, IIS and network security.

See the "Production Setup and Configuration" section in the finPOWER Connect 3 Web Services Installation and Configuration Guide.

**NOTE:** This section is provided for informational purposes only and not as a guide for setting up a Web Server for use in a live, production environment.

### <span id="page-17-0"></span>**finPOWER Connect Desktop Configuration**

By default, finPOWER Connect Desktop must be configured correctly to allow certain functionality to be available to finPOWER Connect Cloud.

The **Tools**, **Web**, **finPOWER Connect Cloud Configuration** form has a checkbox on the **General** page that shows finPOWER Connect Cloud-specific information on other forms:

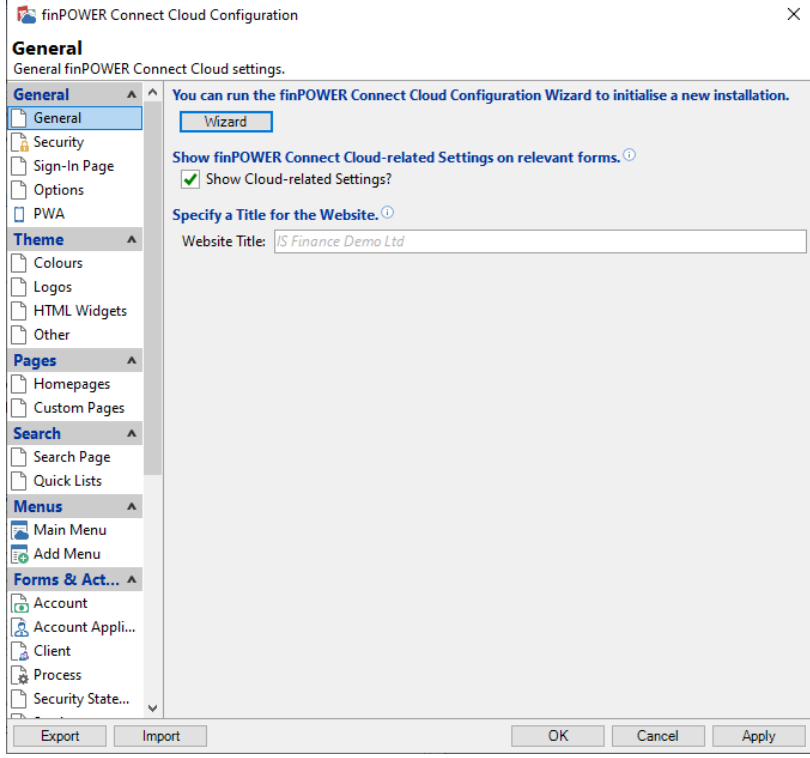

#### <span id="page-18-0"></span>**Documents**

- By default, no Documents are available to finPOWER Connect Cloud.
- Any Document that can be published from a Log can be made available to finPOWER Connect Cloud however, only the following types of Document can actually be published from the Web:
	- o Email
	- o Excel Workbook
	- o HTML
	- o Log
	- o Script
	- o SMS
	- o Word Document
- Any type of VBA Document cannot be published from finPOWER Connect Cloud.
	- o However, a Document Log can be created which can then be published in finPOWER Connect Desktop.
- A Web page is available on the Documents form to configure whether the Document is available to finPOWER Connect Cloud:

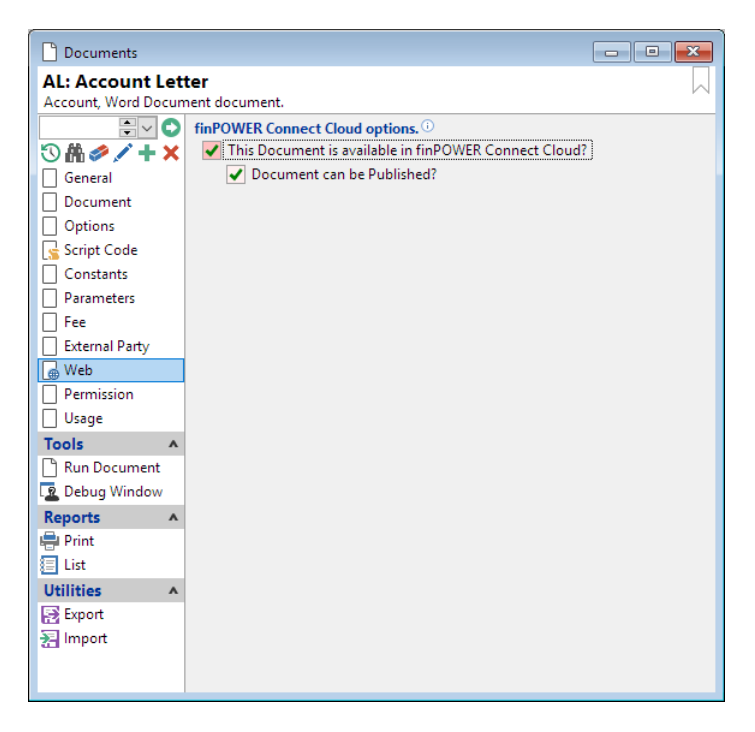